## Configurazione delle impostazioni della password sull'RV110W

## **Obiettivo**

La complessità della password consente a un amministratore di rete di creare una password più complessa per l'accesso alla rete. Di conseguenza, una rete è più sicura.

L'obiettivo di questo documento è mostrare come configurare le impostazioni della password sull'RV110W.

## Dispositivi interessati

RV110W

## Fasi della procedura

Passaggio 1. Utilizzare l'utility di configurazione del router per scegliere Amministrazione > Complessità password.

Passaggio 2. Selezionare la casella di controllo Abilita nel campo Impostazioni complessità password per abilitare le impostazioni di complessità della password.

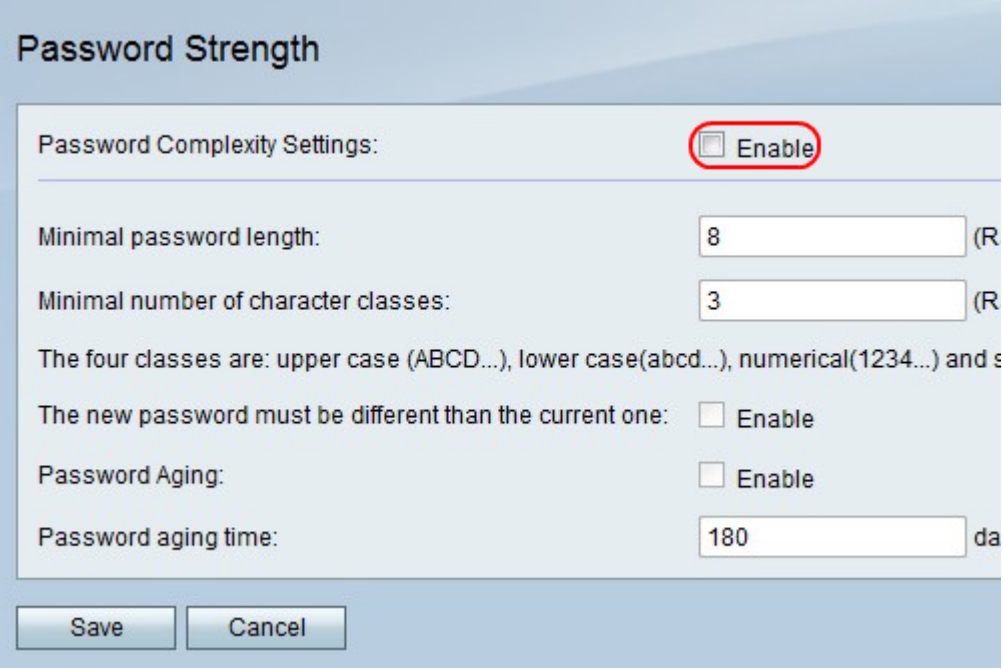

Passaggio 3. Nel campo Lunghezza minima password, immettere il numero minimo di caratteri della password.

Passaggio 4. Nel campo Numero minimo di classi di caratteri, immettere il numero minimo di classi di caratteri che la password deve utilizzare.

·Maiuscole: lettere maiuscole, ad esempio "ABCD".

·Lettere minuscole: sono lettere minuscole come "abcd".

·Numerico: numeri quali "1234".

·Caratteri speciali: caratteri speciali, ad esempio "!@#\$".

Passaggio 5. In La nuova password deve essere diversa dal campo corrente, selezionare la casella di controllo Abilita per impedire a un utente di rendere la nuova password uguale alla password corrente.

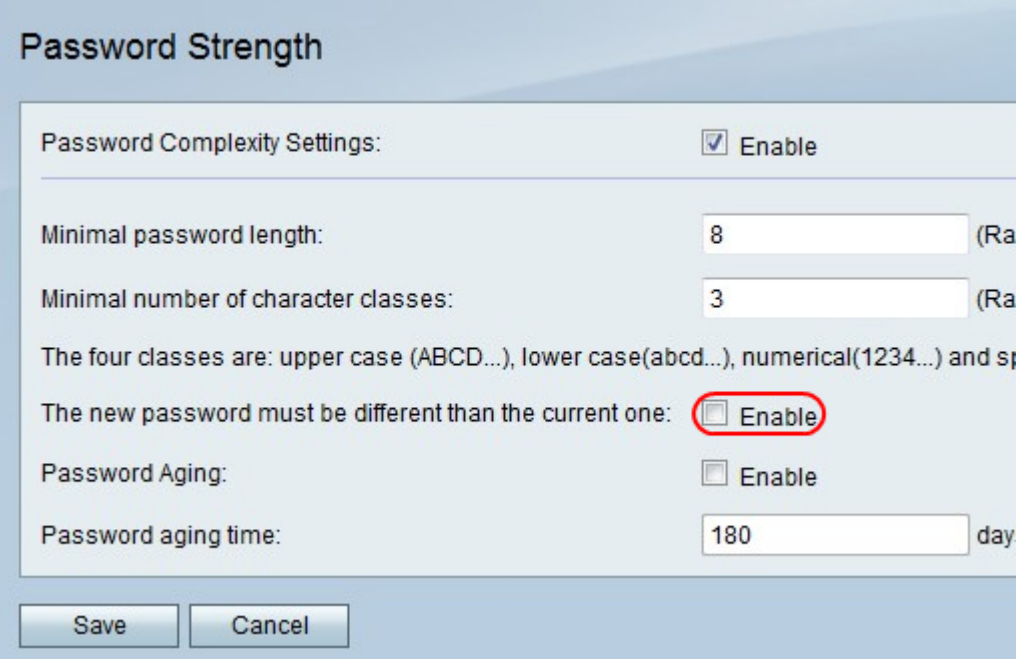

Passaggio 6. Selezionare la casella di controllo Abilita nel campo Scadenzario password per assegnare alla password una data di scadenza.

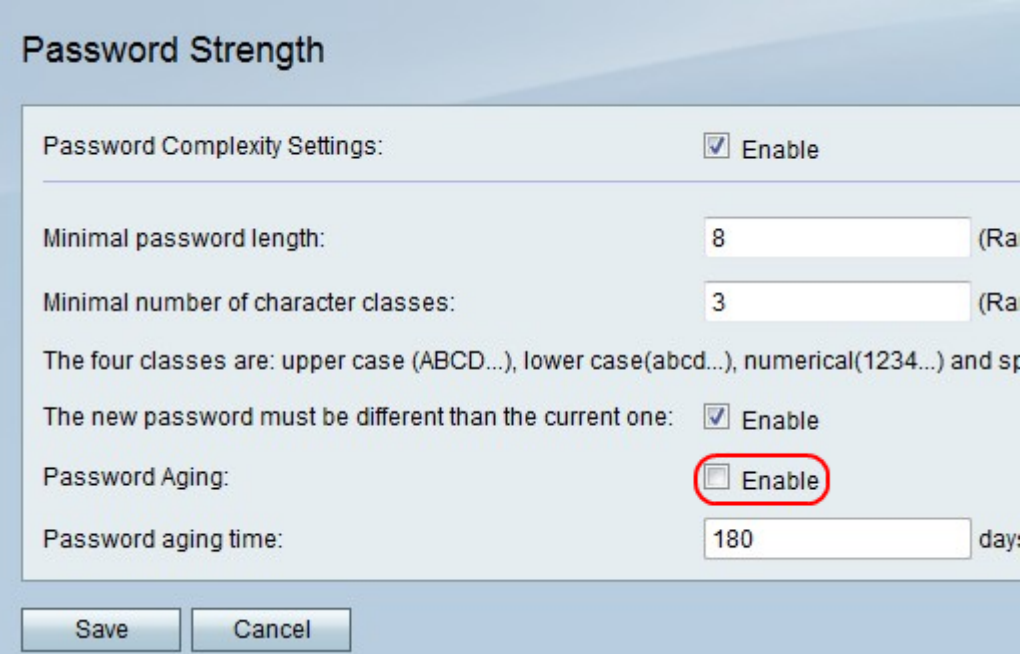

Nota: Se si abilita Scadenzario password, immettere la durata di una password prima della scadenza nel campo Scadenzario password.

Passaggio 7. Fare clic su Salva per salvare le modifiche o su Annulla per annullarle.